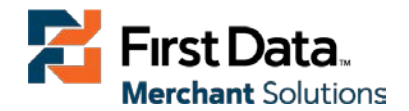

# First Data Merchant Solutions Connect Payment Gateway

`

Connect® Integration Guide

Version 3.1

**firstdatams.co.uk**

First Data Merchant Solutions is a trading name of First Data Europe Limited, a private limited company incorporated in England (company number 02012925) with a registered address at Jan Endeavour Drive, Basildon, Essex, SS14 3WF. First Data Europe Limited is authorised and regulated by the UK Financial Conduct (FCA register No. 582703).

© 2014 First Data Corporation. All Rights Reserved. All trademarks, service marks, and trade names referenced in this material are the property of their respective owners.

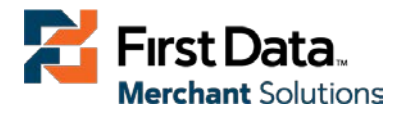

# <span id="page-1-0"></span>Table of Contents\_Toc378772933

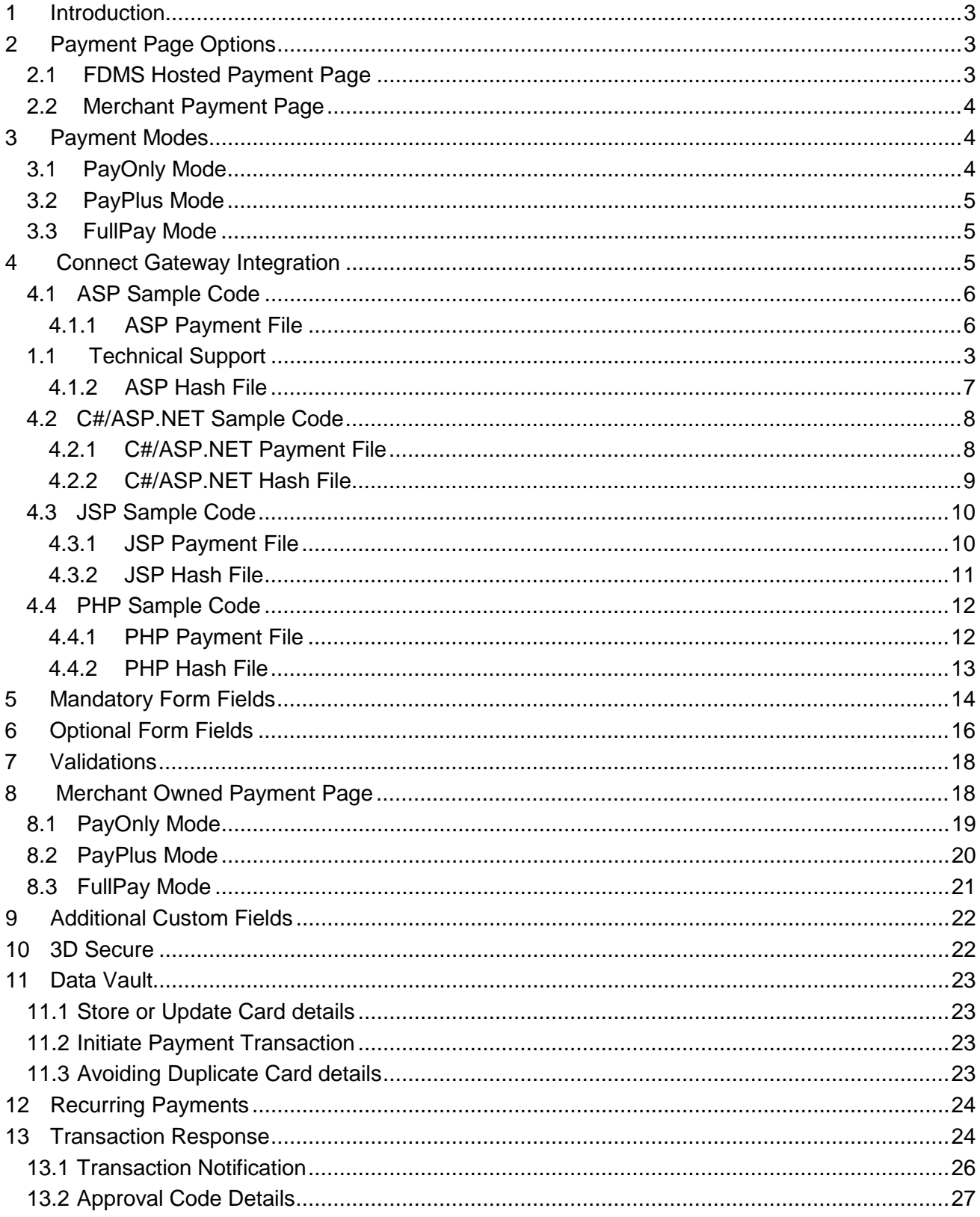

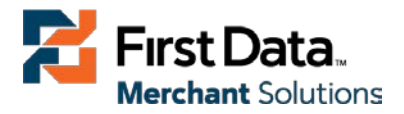

# <span id="page-2-0"></span>1 Introduction

First Data Merchant Solutions (FDMS) offers a convenient way to accept online payments. The FDMS Connect solution offers combined Payment Gateway and Merchant Services in one.

This solution provides a simple way for connecting an online store to the FDMS Connect Payment Gateway (Connect Gateway).

The Connect Gateway manages all electronic communications with payment card processors and financial institutions*.*

This Integration Guide describes how to integrate your website using the Connect Gateway and provides step by step instructions on how to quickly start accepting payments from your webshop.

# <span id="page-2-3"></span>1.1 Technical Support

This Integration Guide contains the information required for integrating the Connect Gateway.

For additional information on settings, customisation and how to process transactions manually (by keying the information) please refer to the First Data Merchant Solutions Virtual Terminal User Guide.

Technical Support for integration testing is available via email and telephone call coverage from 09:00 to 17:00 Monday to Friday (UK time).

**Email:** [fdmsIPGConnect@firstdatacorp.co.uk](mailto:fdmsIPGConnect@firstdatacorp.co.uk)

**Telephone:** 01268 567 137

**Web:** [https://www.firstdatams.co.uk/fdms/en\\_gb/home.html](https://www.firstdatams.co.uk/fdms/en_gb/home.html)

# <span id="page-2-1"></span>2 Payment Page Options

The Connect Gateway provides two options for integration with your website, which is using the FDMS Hosted Payment Page or using your own Payment Page.

### <span id="page-2-2"></span>2.1 FDMS Hosted Payment Page

The Hosted Payment Page enables you to use use ready-made form pages for the payment process that FDMS provides and hosts on First Data servers.

With this option, your Customer will be forwarded to First Data when it comes to payment and can enter the sensitive Cardholder data on First Data SSL-encrypted page, all payment information is encrypted and transmitted only via a secure 128bit SSL (Secure Socket layer) connection.

This option facilitates compliance with the Data Security Standard of the Payment Card Industry (PCI DSS) as the payment processing is completely hosted by First Data. Once the transaction has been completed, the Customer will be re-directed to your webshop and your shop system will be notified of the payment result.

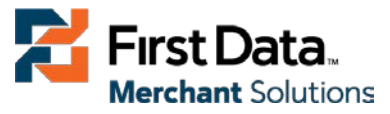

You can customise the FDMS Hosted Payment Page with your own corporate design.

Please contact the Techinal Support Team (see section 1.1) if you require this customisation.

### <span id="page-3-0"></span>2.2 Merchant Payment Page

For Merchants who prefer Customer's not to be re-directed to the First Data Payment Page, you can create your own payment forms in your individual corporate design.

Please note that if you store or process Cardholder data within your own application, you must ensure that your system components are compliant with the Data Security Standard of the Payment Card Industry (PCI DSS).

For this option, you will be required to display a secured website (lock symbol in the browser) to your customer; your website needs to provide a SSL-connection via a HTTPS-Server.

First Data Merchant Solutions PCI DSS Compliance Programme, an online service providing you with all the information you require to become and remain compliant with the Payment Card Industry Data Standard (PCI DSS). Access the portal using your PCI DSS Compliance Programme log in credentials @ [https://www.compliance.firstdatams.com.](https://www.compliance.firstdatams.com/)

# <span id="page-3-1"></span>3 Payment Modes

The Connect Gateway offers three different payment modes to choose from in order to define the range of data that shall be captured.

Depending on your individual business process, you can choose a mode that only collects payment data or decide to additionally transmit details for the invoice or shipping address.

Depending on the complexity of your business processes, you may also want to integrate the FDMS Web Service API solution. Contact the Technical Support Team (see Section 1.1) for more information.

The following sub-sections describes the three available payment modes.

# <span id="page-3-2"></span>3.1 PayOnly Mode

The PayOnly mode collects a minimum set of information for the transaction via the FDMS Hosted Payment Page.

A single page is presented to the Cardholder to enter the payment information (e.g. credit card number, expiry data and card code) for payment authorisation.

This mode assumes you have already collected all the Customer's address and contact information on your Web server before re-directing the Cardholder to FDMS Hosted Payment Page. Therefore, if your business requires Customers address details etc, please ensure your website has already done this prior to re-directing the Cardholder to the FDMS Hosted Payment page.

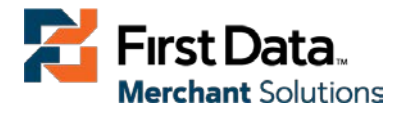

### <span id="page-4-0"></span>3.2 PayPlus Mode

The PayPlus mode enables the FDMS Hosted Payment Page to collect a full set of billing information.

Once the Cardholder is directed to the Payment Page, they are presented with two pages, one for the billing information and one for the payment information.This mode is a hybrid of the other two other supported modes (i.e. FullPay and PayOnly).

This mode allows you to build a form to collect the information you want to send to the Connect Gateway (there is a standard list of fields, plus you can add your own custom fields); the Connect Gateway then takes over from there, collecting the secure transaction information and reports it to you.

### <span id="page-4-1"></span>3.3 FullPay Mode

The FullPay mode enable FDMS Payment Page to collect all available information (billing, shipping, and payment information).

FullPay mode allows you to send the order (transaction) total to FDMS and the Connect Gateway will collect all other required information.

In summary, FullPay mode does all the work for you, you only need to pass the charge total to the Connect Gateway via your Website.

# <span id="page-4-2"></span>4 Connect Gateway Integration

This section provides a simple example on how to integrate your website into the Connect Gateway in FullPay mode assuming a non-mobile device (see Section 6 if you want a payment page flow for mobile devices, i.e. Responsive page).

Examples are provided using ASP, C#/ASP.NET, PHP and JSP.

This section assumes that the developer has a basic understanding of his chosen scripting language.

You will require a Store ID and Shared Secret to enable you to progress with the integration.

Contact the Technical Support Team (See Section 1.1), if this hasn't already been provided to you.

The following sub-sections will present each scripting language payment sample code with corresponding Hash file (name ipg-util).

The Hash file will includes code for generating a SHA1 Hash as required by FDMS. The provision of a Hash in the example ensures that this Merchant is the only Merchant that can send in transactions for this store.

Please note that the POST URL within the sample codes are for integration testing only. When you are ready to go into production, please contact the Technical Support Team (see Section 1.1).

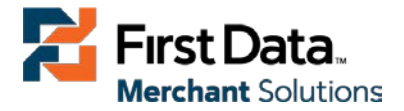

### <span id="page-5-0"></span>4.1 ASP Sample Code

The following ASP example demonstrates a simple page that will communicate with the Connect Gateway in FullPay mode.

When the Cardholder clicks 'Submit', they are re-directed to the First Data secure pages, where they can enter their billing, shipping and payment information.

After payment has been completed, the user will be re-directed to the Merchants receipt page.

The location of the receipt page can be configured.

#### <span id="page-5-1"></span>4.1.1 ASP Payment File

```
<!-- #include file="ipg-util.asp"-->
<html>
<head><title>FDMS ASP Sample Payment Screen </title></head>
<body>
<p><h1>Order Form</h1></p>
<form method="post" action=" https://test.ipg-
online.com/connect/gateway/processing ">
     <input type="hidden" name="txntype" value="sale">
     <input type="hidden" name="timezone" value="GMT"/>
     <input type="hidden" name="txndatetime" value="<% getDateTime() %>"/>
     <input type="hidden" name="hash" value="<% call createHash( "13.00","826" ) 
%>"/>
     <input type="hidden" name="storename" value="1100000001" />
     <input type="hidden" name="mode" value="fullpay"/>
     <input type="text" name="chargetotal" value="13.00" />
     <input type="hidden" name="currency" value="826"/>
     <input type="text" name="responseSuccessURL"
value="http://yourdomain.com/Thanks" />
     <input type="text" name="responseFailURL"
value="http://yourdomain.com/PaymentFailure" />
     <input type="submit" value="Submit">
</form>
</body>
</html>
```
The next subsection describes the ipg-util.asp

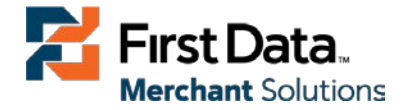

<span id="page-6-0"></span>4.1.2 ASP Hash File

```
<Script LANGUAGE=JScript RUNAT=Server src="sha1.js">
</SCRIPT>
<Script LANGUAGE=JScript RUNAT=Server>
     var today = new Date();
    var formattedDate = today.formatDate("Y:m:d-H:i:s");
     /*
Function that calculates the hash of the following parameters:
          - Store Id
          - Date/Time
          - chargetotal
          - shared secret
          - currency (numeric ISO value)
     */
     function createHash(chargetotal, currency) {
         // Please change the store Id to your individual Store ID
         var storename = "1100000001;
         // NOTE: Please DO NOT hardcode the secret in that script. For example 
read it from a database.
         var sharedSecret = "Test123";
         var stringToHash = storename + formattedDate + chargetotal + currency +
sharedSecret;
         var ascii = getHexFromChars(stringToHash);
         var hash = calcSHA1(ascii);
         Response.Write(hash);
     }
     function getHexFromChars(value) {
         var char_str = value;
        var hex_str = ";
         var i, n;
        for(i=0; i < char str.length; i++) {
             n = charToByte(char_str.charAt(i));
             if(n != 0) {
                 hex_str += byteToHex(n);
 }
```
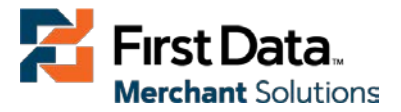

```
 }
         return hex_str.toLowerCase();
     }
     function getDateTime() {
         Response.Write(formattedDate);
     }
</SCRIPT>
```
Note, the included file, **ipg-util.asp** uses a server side JavaScript file to build the SHA1 Hash. This file can be provided on request (See Section 1.1). To prevent fraudulent transactions, it is recommended that the 'Hash' is calculated within your server and JavaScript is not used like shown in the samples mentioned. Please ensure the timezone set in the payment form corresponds to your System/Server timezone.

#### <span id="page-7-0"></span>4.2 C#/ASP.NET Sample Code

The following .NET C# example demonstrates a simple page that will communicate with the Connect Gateway in FullPay mode.

When the Cardholder clicks 'Submit', they are redirected to the First Data secure pages, where they can enter card details.

After payment has been completed, the user will be redirected to the Merchants receipt page.

The location of the receipt page can be configured.

#### <span id="page-7-1"></span>4.2.1 C#/ASP.NET Payment File

 $/$ ><br  $/$ >

```
<html>
<head><title>FDMS C#/ASP.NET Sample Payment Screen </title></head>
<body>
<p><h1>Order Form</h1></p>
<form method="post" action="https://test.ipg-
online.com/connect/gateway/processing">
    Sale:\frac{\alpha nbs}{p} <input type="text" name="txntype" value="sale" /><br />
     Time Zone: <input type="text" name="timezone" value="<%=strtimezone%>"
/><br />
    Date Time:\frac{\&n\&p}{\&p} input type="text" name="txndatetime"
value="<%=txndatetime%>" /><br />
     Hash: <input type="text" name="hash" value="<%=result%>" /><br />
    Store Name:\frac{2\pi}{3} /> <input type="text" name="storename" value="1100000001" /><br/>>
/>
    Mode: <input type="text" name="mode" value="fullpay" /><br />
     Charge: <input type="text" name="chargetotal" value="<%=chargetotal%>"
```
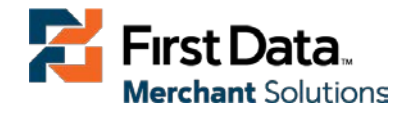

```
Currency: <input type="text" name="currency" value="826" /><br />
```

```
 <input type="hidden" name="responseFailURL"
value="http://yourdomainname.com/PaymentFailure.aspx"/><br />
```

```
 <input type="hidden" name="responseSuccessURL" value=""http:// 
yourdomainname.com/Thanks.aspx" /><br />
```

```
 <input type="submit" value="Submit" />
```
</form>

<body>

</html>

#### <span id="page-8-0"></span>4.2.2 C#/ASP.NET Hash File

```
public string txndatetime, storename, chargetotal, sharedsecret, result,
currency, strtimezone;
```

```
 protected void Page_Load(object sender, EventArgs e)
     {
         txndatetime = DateTime.Now.ToString(@"yyyy\:MM\:dd-HH\:mm\:ss");
         storename = "1100000001";
         chargetotal = "31.00";
         sharedsecret = "Test123";
         currency = "826";
         strtimezone = "GMT";
         string stringToHash = storename + txndatetime + chargetotal + currency +
sharedsecret;
         string hash1 = getSHA1(stringToHash);
         string hash = computeHash(hash1);
     }
     public string computeHash(string value)
     {
         byte[] valueBytes = Encoding.ASCII.GetBytes(value);
         SHA1 sha1Alg = SHA1Managed.Create();
         byte[] resultBytes = sha1Alg.ComputeHash(valueBytes);
         result = BitConverter.ToString(resultBytes).Replace("-", "").ToLower();
         return result;
     }
    public string getSHA1(string stringa)
     {
         byte[] ascii = Encoding.ASCII.GetBytes(stringa);
         foreach (Byte b in ascii)
 {
```
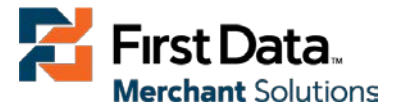

```
 result += b.ToString("X");
 }
 return result.ToLower();
```
**Note:** Please ensure the timezone set in the payment form corresponds to your System/Server timezone.

#### <span id="page-9-0"></span>4.3 JSP Sample Code

**}**

The following JSP example demonstrates a simple page that will communicate with the Connect Gateway in FullPay mode.

When the Cardholder clicks 'Submit', they are re-directed to the First Data secure pages, where they can enter card details.

After payment has been completed, the user will be re-directed to the Clients receipt page.

The location of the receipt page can be configured.

#### <span id="page-9-1"></span>4.3.1 JSP Payment File

```
<html>
   <head><title>FDMS JSP Sample Payment Screen</title></head>
   <body><% Date currentDate = new Date(); %>
     <form method="post" action="https://test.ipg-
online.com/connect/gateway/processing">
       <input type="hidden" name="txntype" value="sale">
       <input type="hidden" name="timezone" value="GMT"/>
       <input type="hidden" name="txndatetime" value="<%=
DATE_FORMAT.format(currentDate) %>"/>
       <input type="hidden" name="hash" value="<%= createHash( "13.00","826", 
currentDate ) %>"/>
       <input type="hidden" name="storename" value="1100000001"/>
       <input type="hidden" name="mode" value="fullpay"/>
       <input type="text" name="chargetotal" value="13.00" />
       <input type="hidden" name="currency" value="826"/>
       <input type="hidden" name="oid" value="unique01"/>
     <input type="hidden" name="responseFailURL"
value="http://yourdomainname.com/PaymentFailure.jsp"/>
     <input type="hidden" name="responseSuccessURL" value=""http:// 
yourdomainname.com/Thanks.jsp" /><
       <input type="submit" value="Submit">
     </form>
</body>
```
</html>

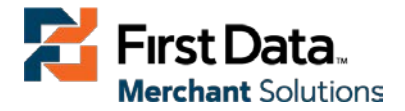

#### <span id="page-10-0"></span>4.3.2 JSP Hash File

```
<%@ page import="java.security.MessageDigest, java.text.SimpleDateFormat, 
java.util.Date, java.io.UnsupportedEncodingException" %>
```
 **<%**!

```
 private static final String STORE_ID = "1100000001"; 
     private static final String SHARED_SECRET = "Test123";
     private static final SimpleDateFormat DATE_FORMAT = new
SimpleDateFormat("yyyy:MM:dd-HH:mm:ss");
```
 **private String** createHash(**String** chargetotal, **String currency**, **Date** dateToUse) throws UnsupportedEncodingException {

**String** formattedDate = DATE FORMAT.format(dateToUse);

```
 // NOTE: Please DO NOT hardcode the secret in that script. For example read
it from a database.
```

```
 String stringToHash = STORE_ID + formattedDate + chargetotal + currency + 
SHARED_SECRET;
```

```
 String hexString = toHex(stringToHash);
 String hash = stringToSha1(hexString);
 return hash;
```
MessageDigest md = null;

```
 private String toHex(String value) throws UnsupportedEncodingException 
\sim \sim \sim \sim byte[] bytes = value.getBytes("ISO-8859-1"); 
       return toHex(bytes);
```

```
 }
```
}

```
 private String toHex(byte[] bytes) throws UnsupportedEncodingException 
\sim \sim \sim \sim StringBuilder str = new StringBuilder();
      for (int i = 0; i < bytes.length; i++) {
        str.append(String.format("%02x", bytes[i]));
 }
       return str.toString();
     }
       private String stringToSha1(String stringToEncode) {
```
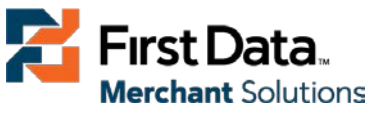

```
 String result = null;
         try {
          byte[] bytes = stringToEncode.getBytes("ISO-8859-1"); 
          md = MessageDigest.getInstance("SHA-1");
          byte[] encyptedString = md.digest(bytes);
           result = toHex(encyptedString);
}<br>}<br>}
         catch(Exception e) {
           e.printStackTrace();
 } 
         return result;
 }
```
**%>**

**Note:** Please ensure the timezone set in the payment form corresponds to your System/Server timezone.

#### <span id="page-11-0"></span>4.4 PHP Sample Code

The following PHP example demonstrates a simple page that will communicate with the Connect Gateway in FullPay mode.

When the Cardholder clicks 'Submit', they are re-directed to the First Data secure pages, where they can enter their shipping, billing and payment information.

After payment has been completed, the user will be re-directed to the Merchants receipt page.

The location of the receipt page can be configured.

#### <span id="page-11-1"></span>4.4.1 PHP Payment File

```
<? include("ipg-util.php"); ?>
<html>
<head><title>FDMS PHP Sample Payment Screen</title></head>
     <body>
     <p><h1>Order Form</h1>
<form method="post" action="https://test.ipg-
online.com/connect/gateway/processing">
     <input type="hidden" name="txntype" value="sale">
     <input type="hidden" name="timezone" value="CET"/>
     <input type="hidden" name="txndatetime" value="<?php echo getDateTime() ?>"/>
     <input type="hidden" name="hash" value="<?php echo createHash( "13.00","826"
) ?>"/>
```
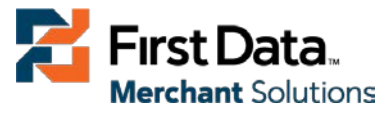

```
 <input type="hidden" name="storename" value="1100000001"/>
     <input type="hidden" name="mode" value="fullpay"/>
     <input type="text" name="chargetotal" value="13.00"/>
     <input type="hidden" name="currency" value="826"/>
     <input type="text" name="responseSuccessURL"
value="http://yourdomain.com/Thanks" />
     <input type="text" name="responseFailURL"
value="http://yourdomain.com/PaymentFailure" />
     <input type="submit" value="Submit">
     </form>
    </body>
</html>
```
#### <span id="page-12-0"></span>4.4.2 PHP Hash File

```
<?php
     $dateTime = date("Y:m:d-H:i:s");
     function getDateTime() {
         global $dateTime;
         return $dateTime;
     }
     function createHash($chargetotal, $currency) {
        $storename = "1100000001";
         $sharedSecret = "Test123";
         $stringToHash = $storename . getDateTime() . $chargetotal . $currency .
$sharedSecret;
         $ascii = bin2hex($stringToHash);
         return sha1($ascii);
     }
?>
```
**Note:** Please ensure the timezone set in the payment form corresponds to your System/Server timezone.

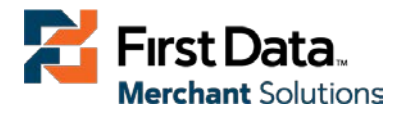

# <span id="page-13-0"></span>5 Mandatory Form Fields

Depending on the transaction type, the following form fields must be present in the form being submitted to the gateway  $(X =$  mandatory field).

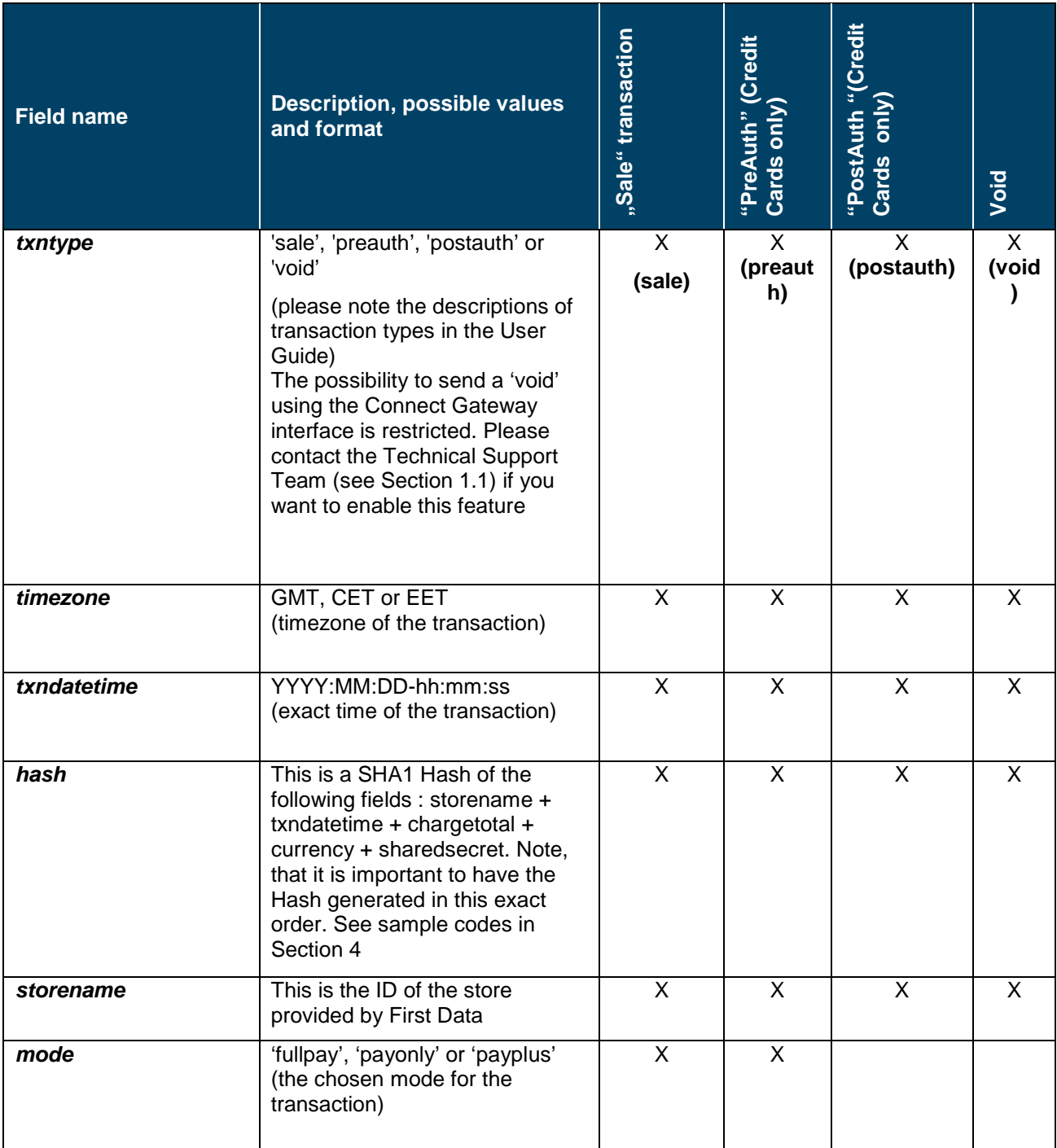

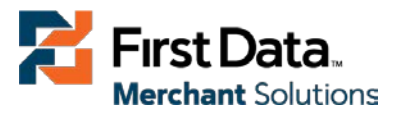

# Mandatory Form Fields (Continuation)

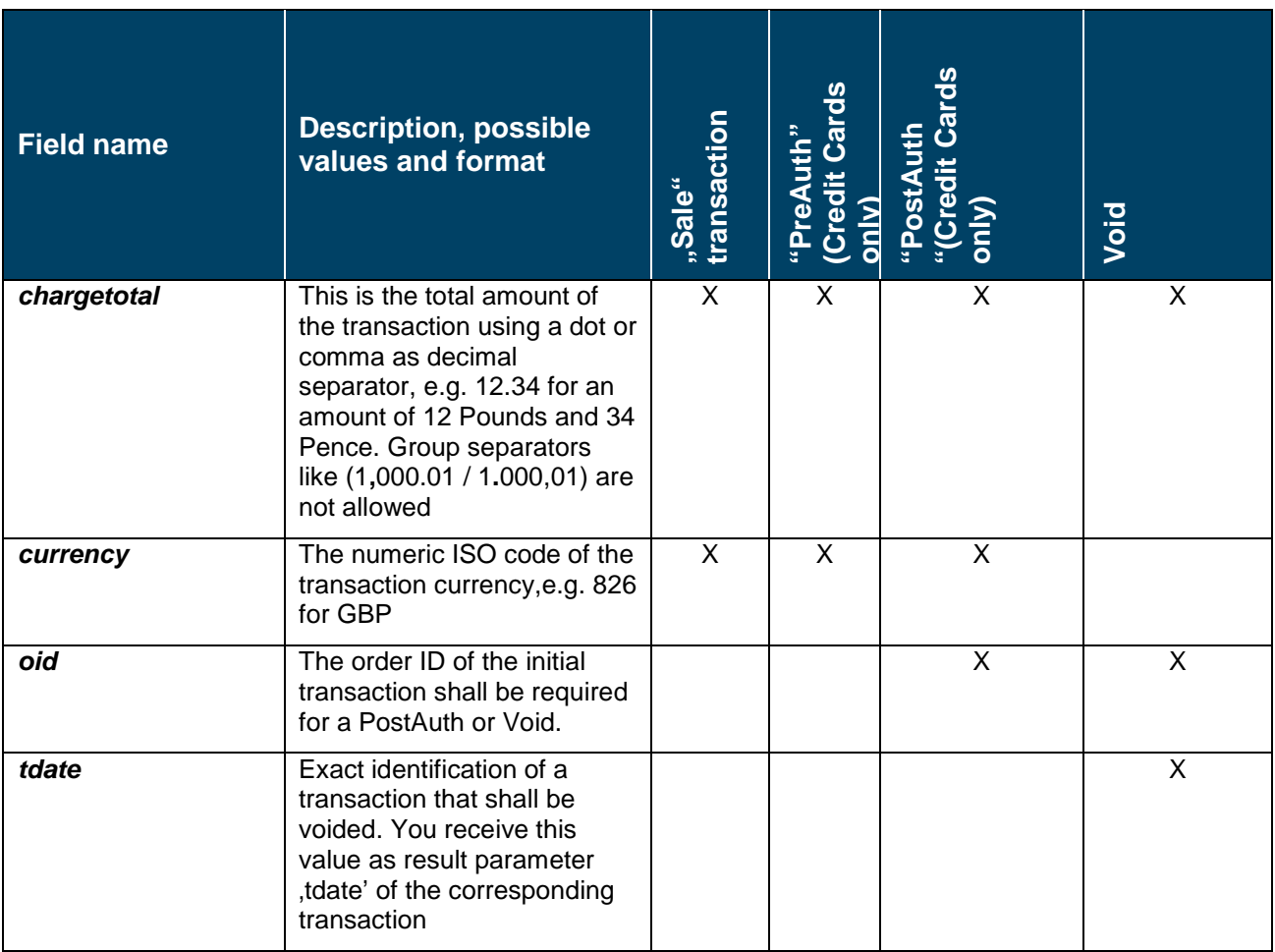

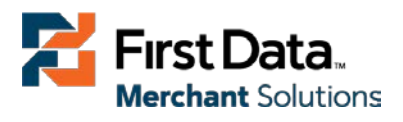

# <span id="page-15-0"></span>6 Optional Form Fields

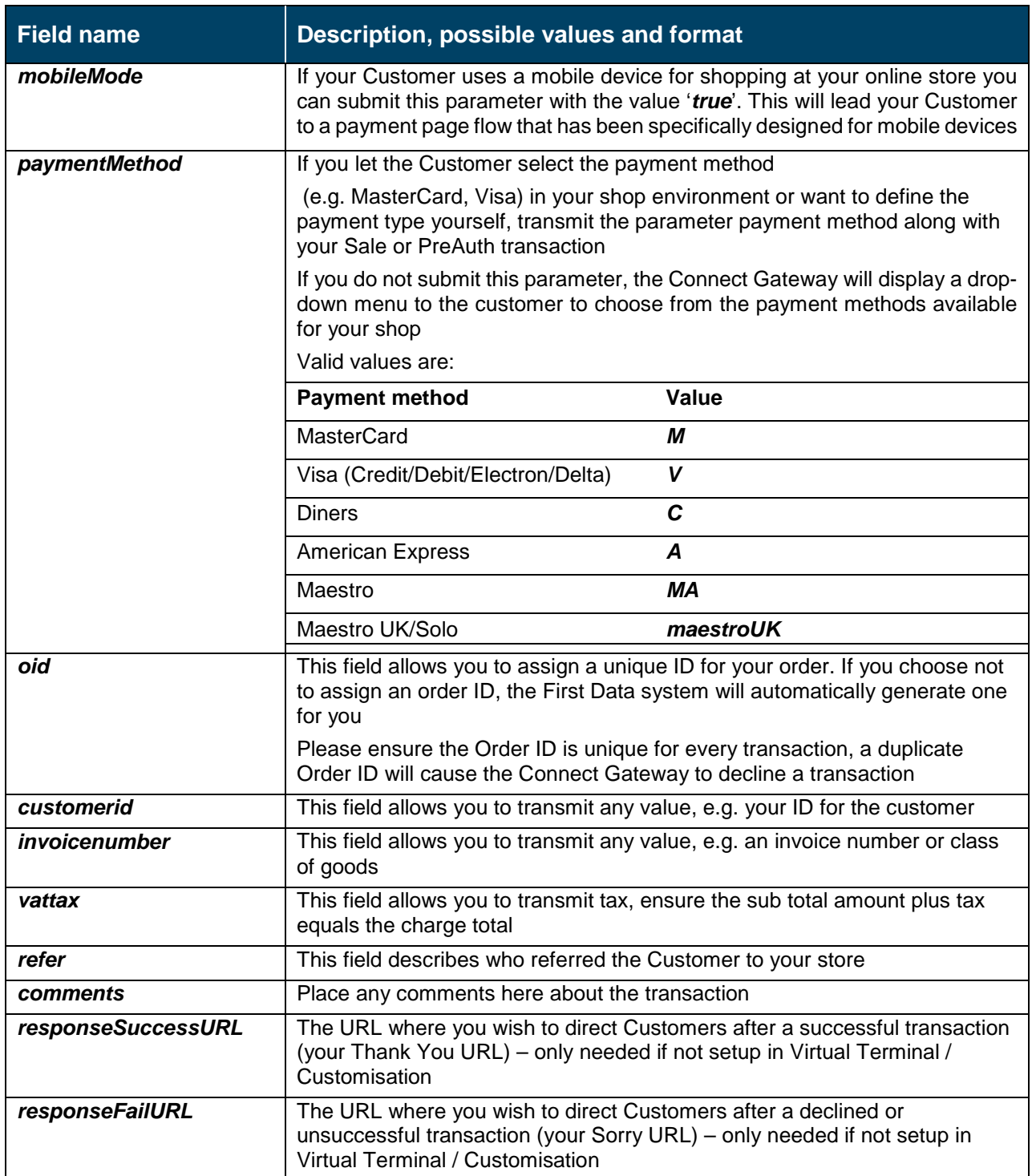

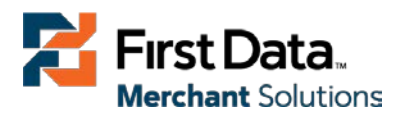

# Optional Form Fields (Continuation)

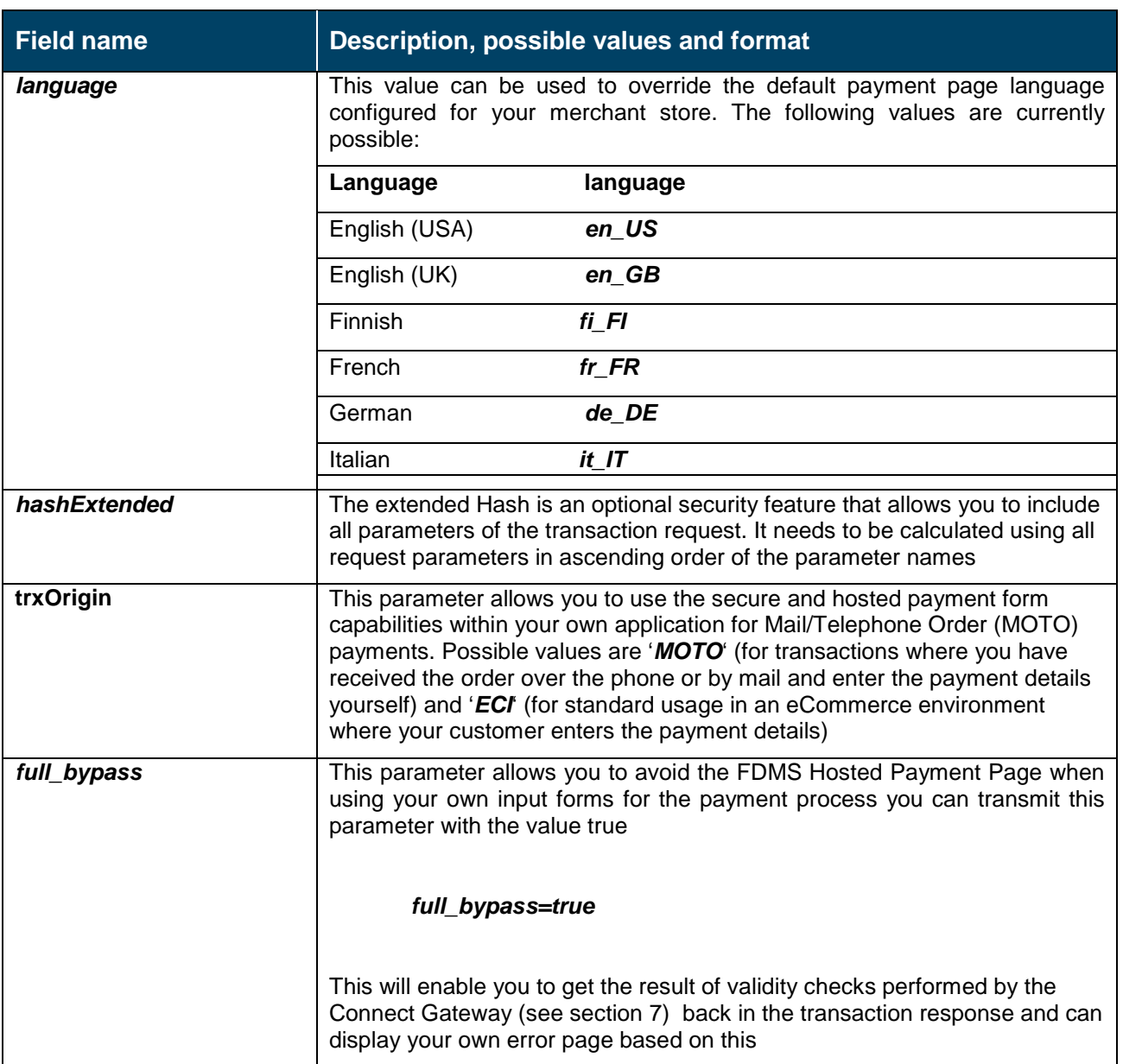

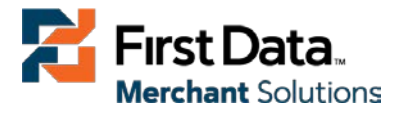

# <span id="page-17-0"></span>7 Validations

Prior to the authorisation request for a transaction the Connect Gateway performs the following validation checks:

- The expiry date of cards needs to be in the future;
- The Card Security Code field must contain 3 or 4 digits;
- The structure of a card number must be correct (LUHN check).

If the submitted data should not be valid, the Connect Gateway presents a corresponding error page to the Cardholder (see Section 6 Optional parameter *full\_bypass*).

# <span id="page-17-1"></span>8 Merchant Owned Payment Page

Merchants who wish to use their own Payment Page without the need to re-direct the Cardholder to the FDMS Hosted Payment Page, shall be required to submit additional mandatory fields to the fields in Section 5 in this Guide.

It is also strongly recommended for the Merchant to check if JavaScript is activated in a Customer's browser and inform the Customer that JavaScript needs to be activated for the payment process to work.

<span id="page-17-2"></span>The following sub-sections shall detail the fields required for Merchants using their own Payment Page depending on the payment mode selected.

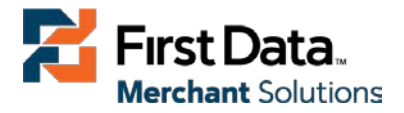

# 8.1 PayOnly Mode

Merchants using their own Payment Page with the *PayOnly* mode will present an HTML-page with a form to enter the payment data as well as hidden parameters with additional transaction information.

In addition to the mandatory fields listed in Section 5, your form needs to contain the following fieldspart of them can be hidden,  $(X =$  mandatory field).

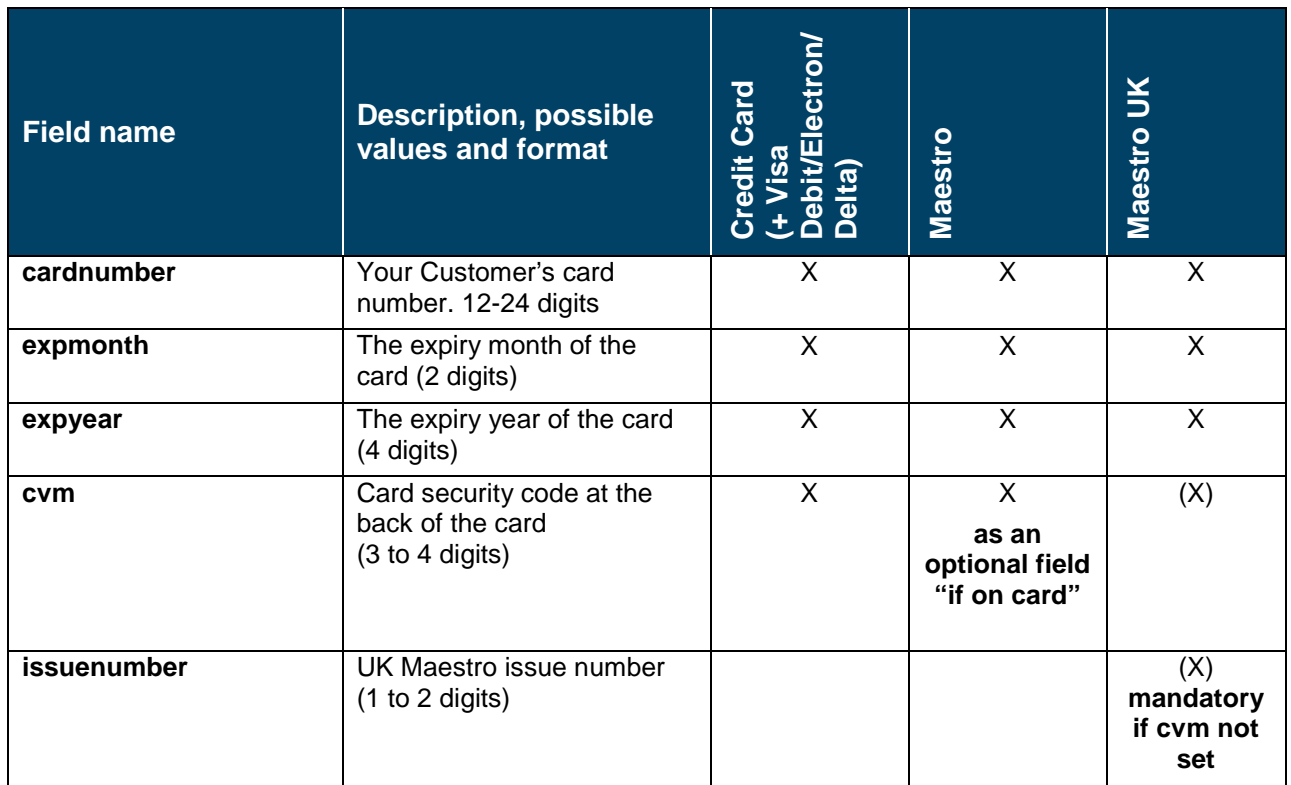

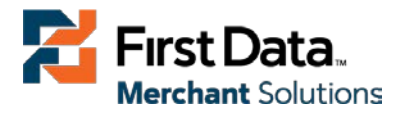

### <span id="page-19-0"></span>8.2 PayPlus Mode

In addition to the Cardholder details (see Section 8.1), Clients using their own Payment Page with the *PayPlus* mode can submit billing information to the Connect Gateway.

The following table also describes the format of of these additional fields.

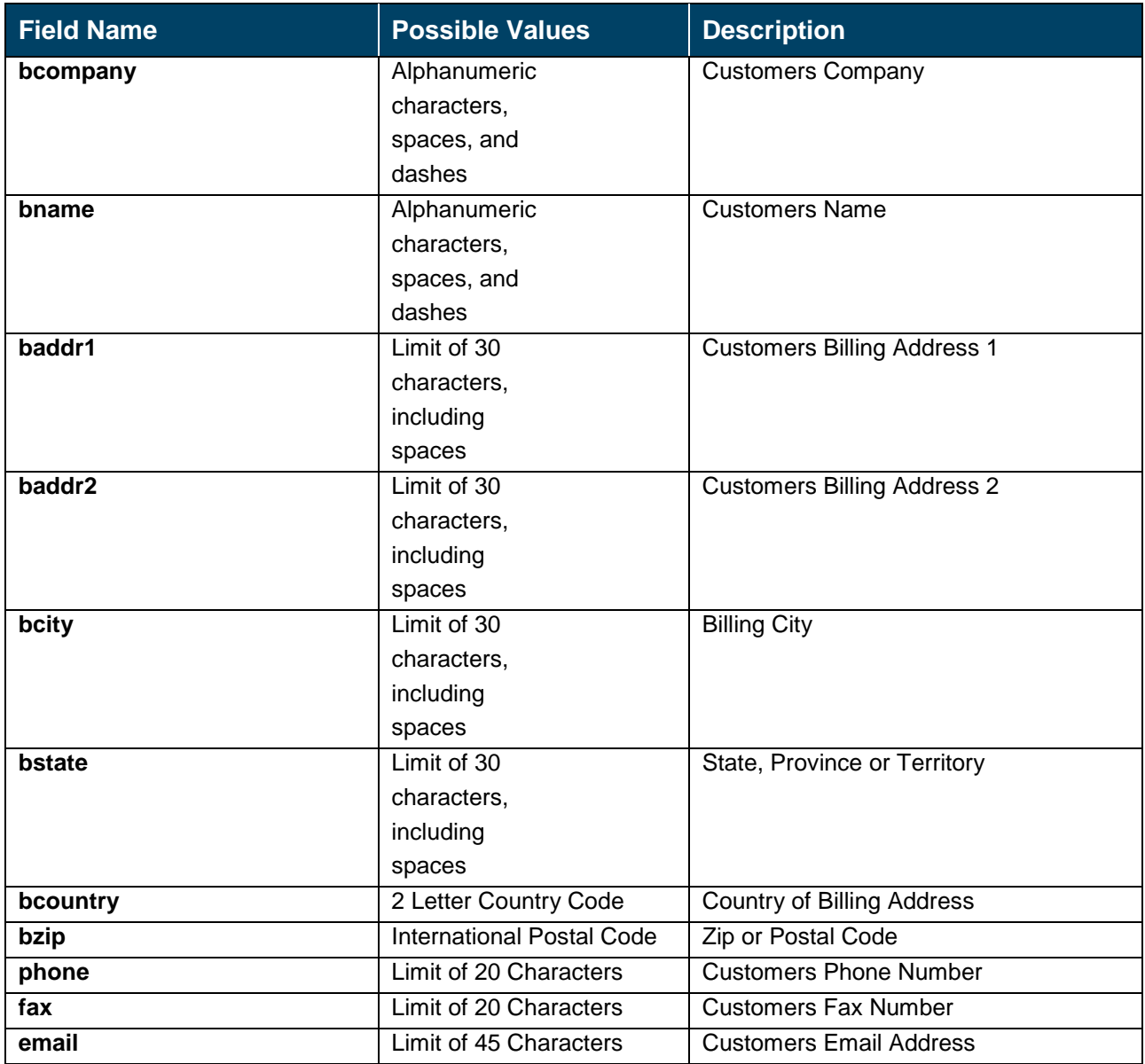

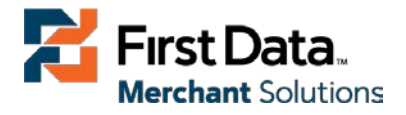

# <span id="page-20-0"></span>8.3 FullPay Mode

In addition to the Cardholder details (see Section 8.1), Merchants using their own Payment Page with the *FullPay* mode can submit shipping information to the Connect Gateway. The Connect Gateway will echo back the additional details in the authorisation response.

The following table describes the format of of these additional fields.

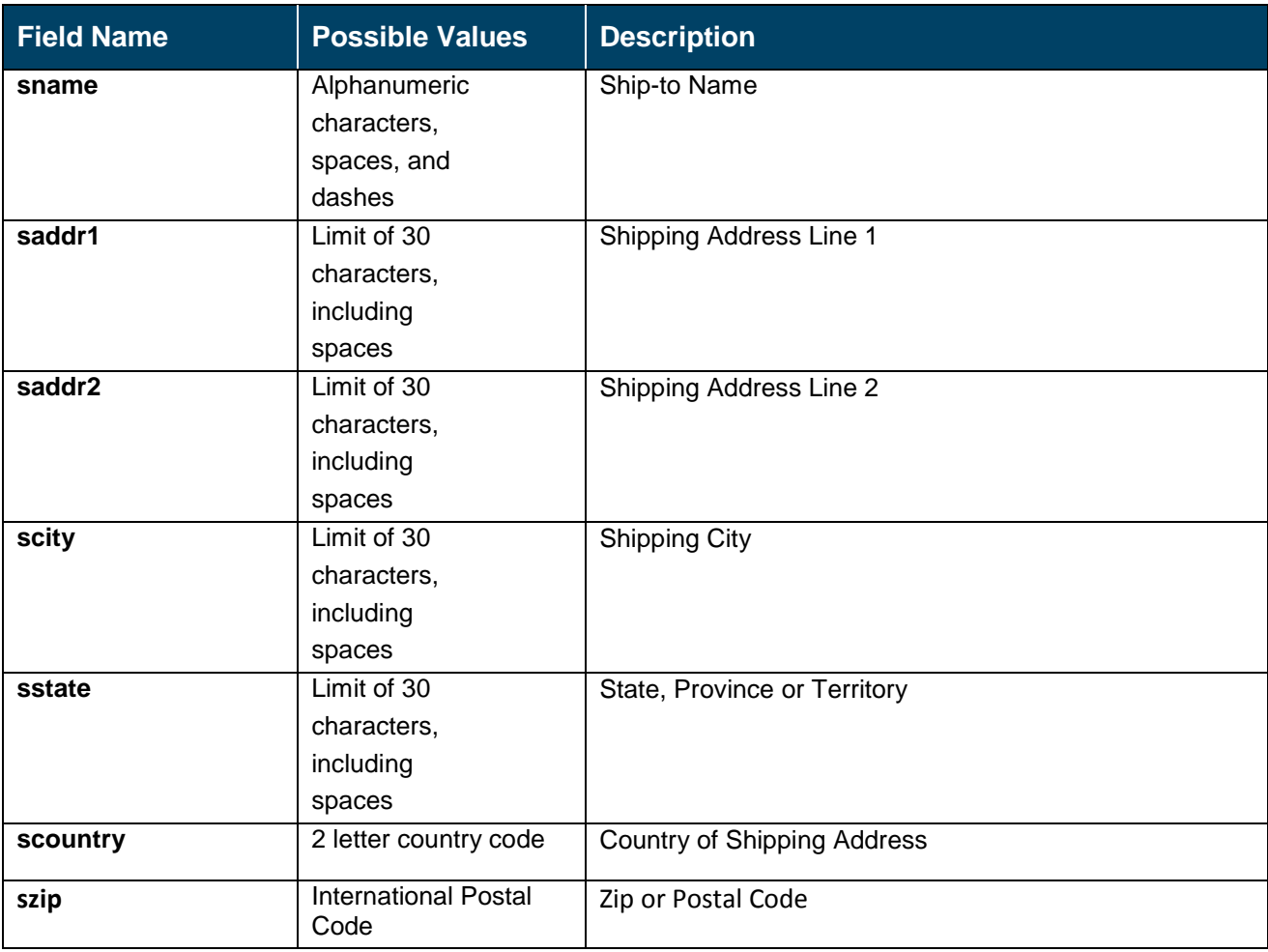

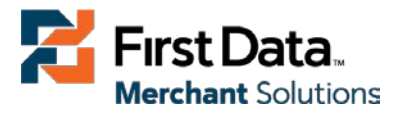

# <span id="page-21-0"></span>9 Additional Custom Fields

You may send as many custom fields to the Connect Gateway as you wish. Custom field values are returned along with all other fields to the response URL.

It is also possible to document up to 15 custom fields in your store configuration. You may use these fields to gather additional Customer data geared toward your business speciality, or you may use them to gather additional Customer demographic data which you can then store in your own database for future analysis.

Ensure your website and privacy policy explains about the data you collect from Customers and how you will use it.

# <span id="page-21-1"></span>10 3D Secure

The Connect Gateway includes the ability to authenticate transactions using Verified by Visa and MasterCard SecureCode. If your credit card agreement includes 3D Secure and your Merchant ID has been activated to use this service, you do not need to modify your Payment Page.

If you are enabled to submit 3D Secure transactions but for any reason you want to submit specific transactions without using the 3D Secure protocol, you can use the additional parameter *authenticateTransaction* and set it to either "**true**" or "**false**".

Example for a transaction without 3D Secure:

<input type=**"hidden"** name=**"authenticateTransaction"** value=**"false"**/>

In principle, it may occur that 3D Secure authentications cannot be processed successfully for technical reasons.

If one of the systems involved in the authentication process is temporarily not responding, the payment transaction will be processed as a "regular" eCommerce transaction (GICC ECI 7).

If you prefer that such transactions shall not be processed at all, our Technical Support Team (see Section 1.1) can block them for your store on request.

Credit card transactions with 3D Secure hold in a pending status while Cardholders search for their password or need to activate their card for 3D Secure during their shopping experience. During this time when the final transaction result is not yet determined and the session expires (20 minutes) before the Cardholder returns from the 3D Secure dialogue with his bank, the transaction will be shown as "N:-5103:Cardholder did not return from ACS".

Please note that the technical process of 3D Secure transactions differs in some points compared to a normal transaction flow. If you already have an existing shop integration and plan to activate 3D Secure subsequently, we recommend performing some test transactions on our test environment.

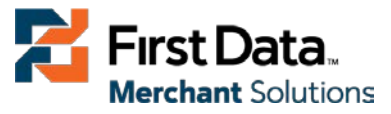

Contact the Technical Support Team (see Section 1.1) to arrange testing.

# <span id="page-22-0"></span>11 Data Vault

With the Data Vault product option you can store sensitive Cardholder data in an encrypted database in First Data's data centre to use it for subsequent transactions without the need to store this data within your own systems.

# <span id="page-22-1"></span>11.1 Store or Update Card details

The Data Vault product enables you to store or update payment information when performing a transaction. To perform this, send the parameter *hosteddataid* together with the transaction data as a unique identification for the payment information in this transaction.

Depending on the payment type, credit card number and expiry date will be stored under this ID (*hosteddataid*) if the transaction was successful. In cases where the submitted 'hosteddataid' already exists for your store, the stored payment information will be updated.

### <span id="page-22-2"></span>11.2 Initiate Payment Transaction

The Data Vault product enables you to initiate payment transactions using stored data**.** If you stored Cardholder information using the Data Vault option (see Section 11.1), you can perform transactions using the 'hosteddataid' without the need to pass the credit card data again.

Please note that it is not allowed to store the card security code (in most cases on the back of the card) so that for credit card transactions, the Cardholder still needs to enter this value.

If you use First Data's hosted payment forms, the Cardholder will see the last four digits of the stored credit card number, the expiry date and a field to enter the card security code (CVV2).

When using multiple Store IDs, it is possible to access stored card data records of a different Store ID than the one that has been used when storing the record. In that way you can for example use a shared data pool for different distributive channels. To use this feature, submit the Store ID that has been used when storing the record as the additional parameter 'hosteddatastoreid'.

# <span id="page-22-3"></span>11.3 Avoiding Duplicate Card details

The Data Vault product enables you to avoid duplicate Cardholder data for multiple records. To avoid Customers using the same Cardholder data for multiple user accounts, the additional parameter *declineHostedDataDuplicates* can be sent along with the request.

The valid values for this parameter are '**true'/'false'**.

If the value for this parameter is set to 'true' and the Cardholder data in the request is already found to be associated with another 'hosteddataid' (see Section 11.1), the transaction will be declined.

See further possibilities with the Data Vault product in the Integration Guide for the First Data Web Service API.

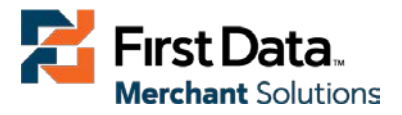

# <span id="page-23-0"></span>12 Recurring Payments

For card transactions, it is possible to install recurring payments using The Connect Gateway.

To use this feature, the following additional parameters will have to be submitted in the request:

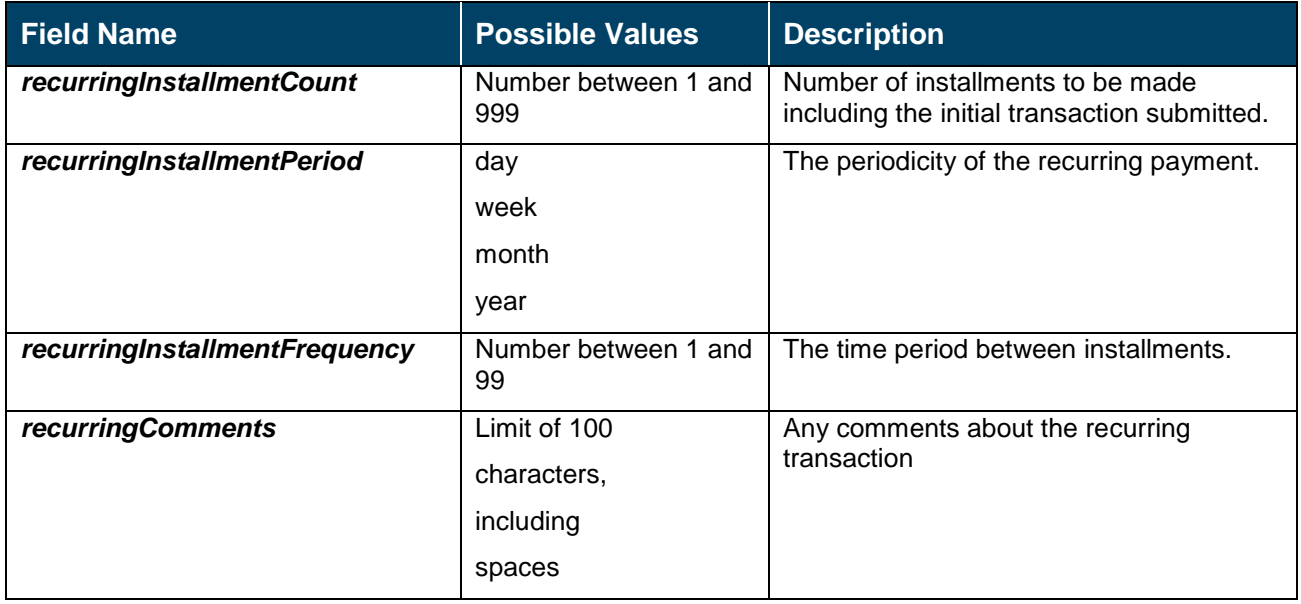

Note that the start date of the recurring payments will be the current date and will be automatically calculated by the system.

The recurring payments installed using the Connect Gateway can be modified or cancelled using the Virtual Terminal or Web Service API.

# <span id="page-23-1"></span>13 Transaction Response

Upon completion, the transaction details will be sent back to the defined *responseSuccessURL* or *responseFailURL* as hidden fields:

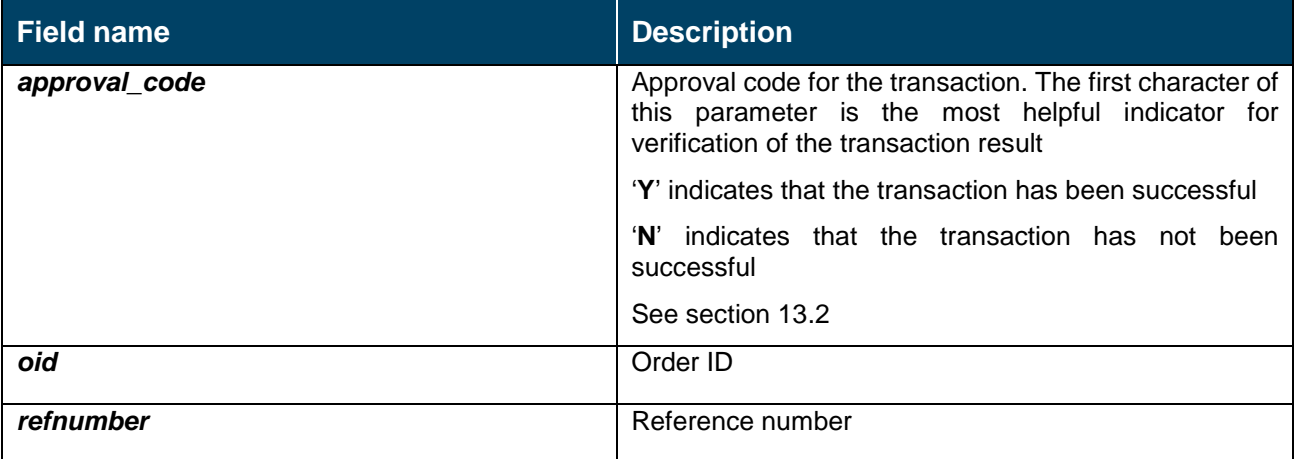

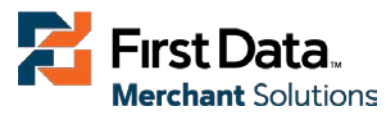

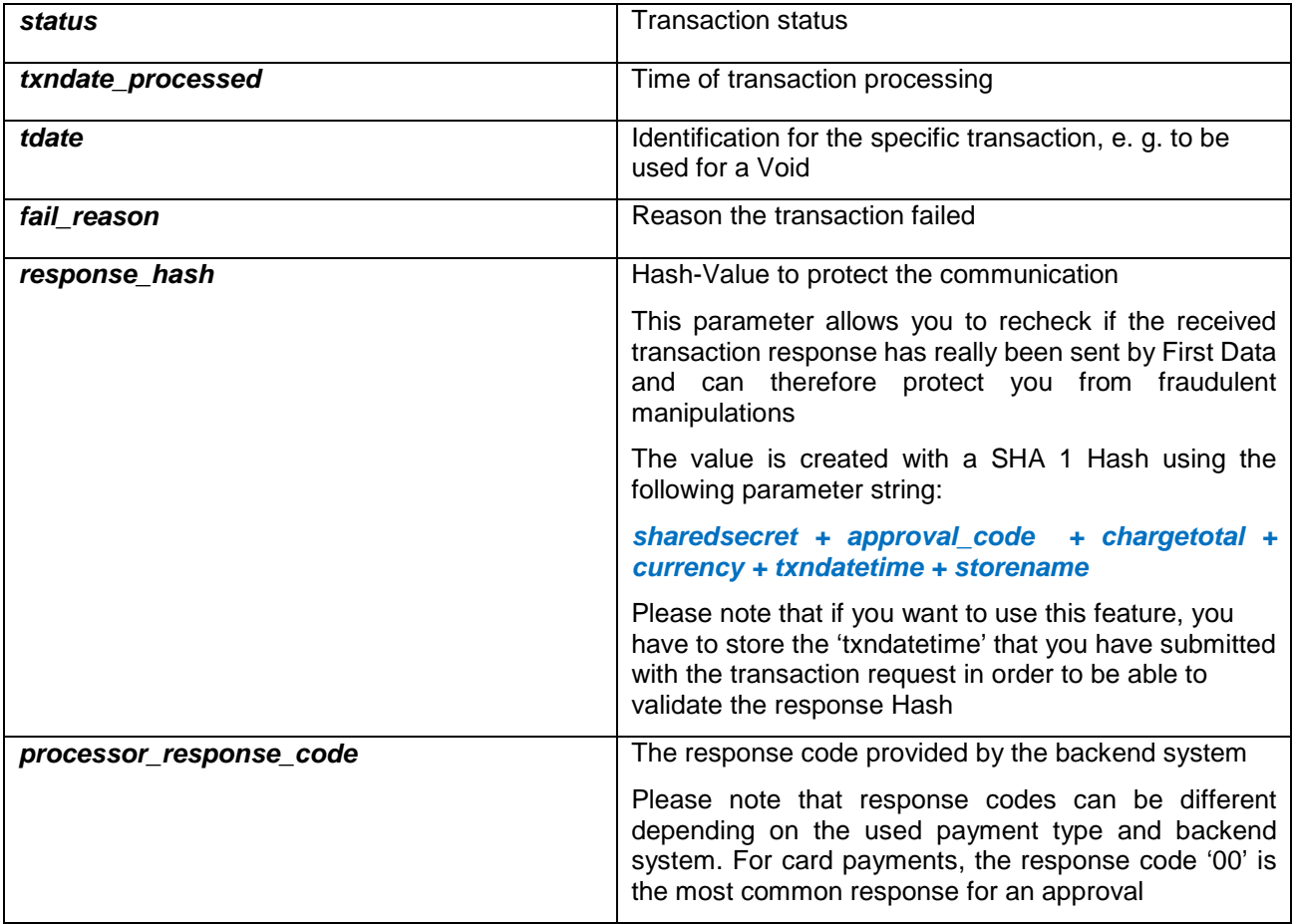

# Transaction Response (Continuation)

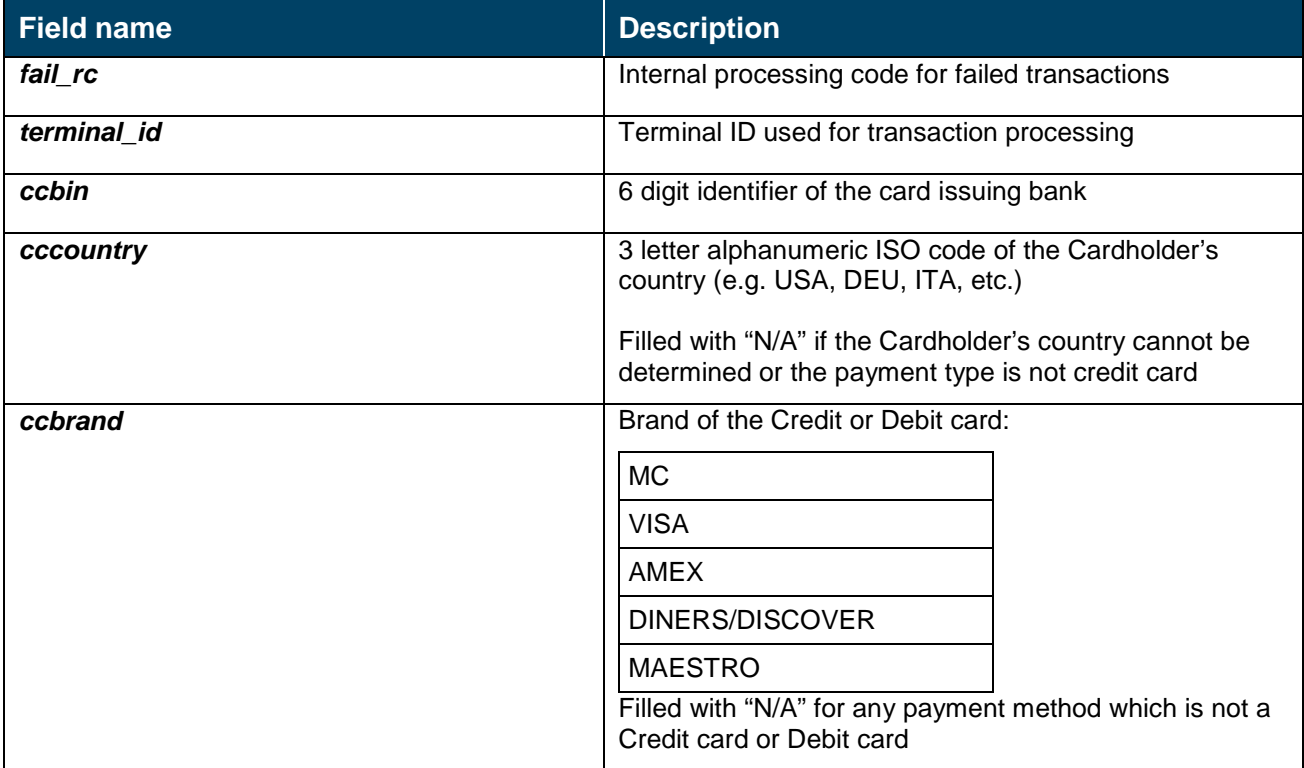

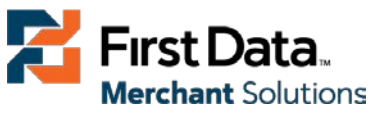

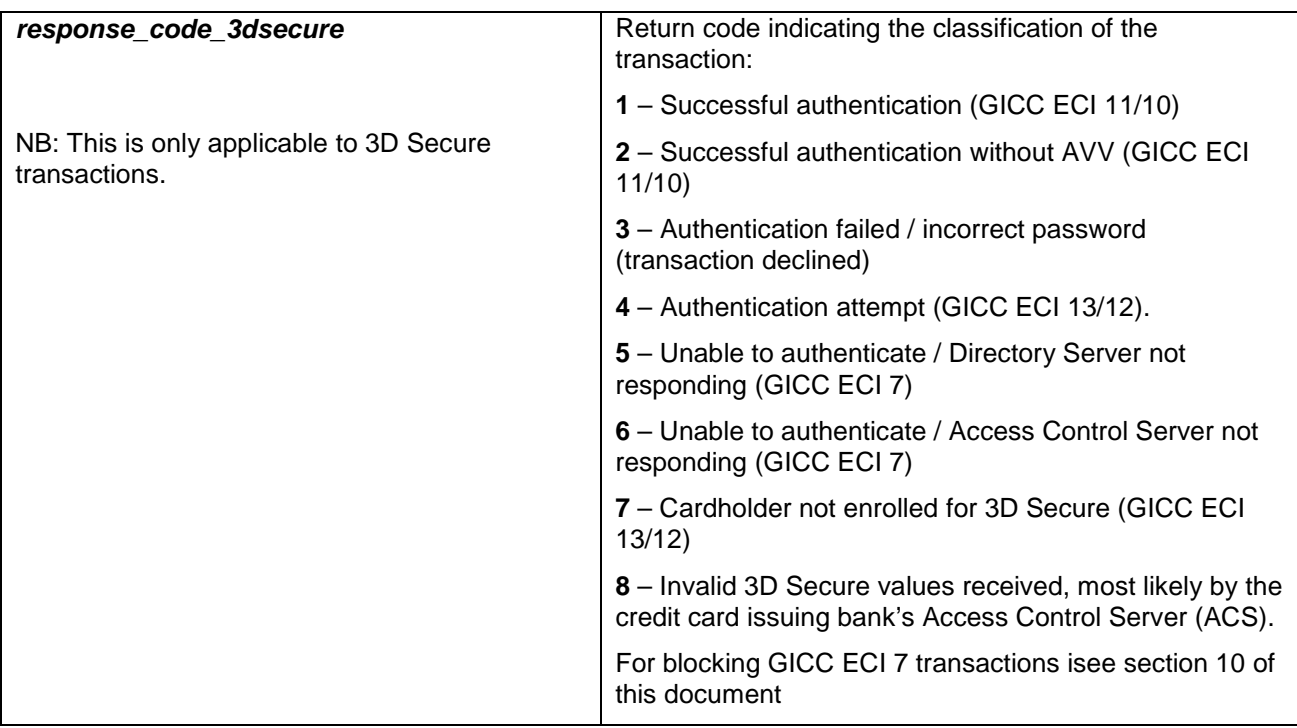

Additionally when using your own error page for negative validity checks (**full\_bypass=true**):

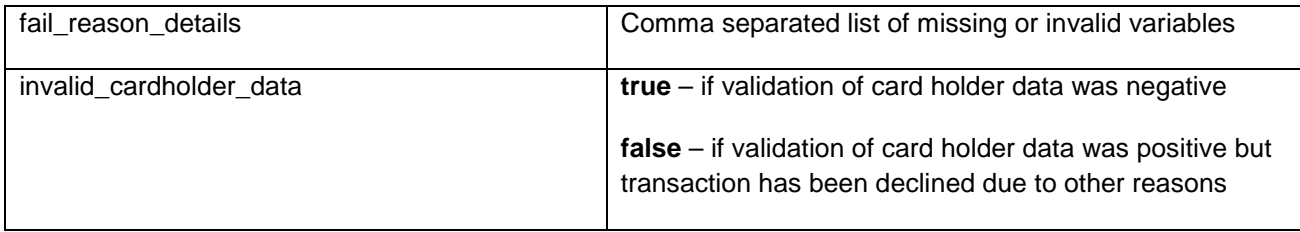

Your custom fields and billing/shipping fields will also be sent back to the specific URL.

### <span id="page-25-0"></span>13.1 Transaction Notification

The Connect Gateway can send the transaction response (result parameters defined in the table above) to a defined URL.

To use this notification method, you can specify a URL in the Customisation section of the Virtual Terminal or submit the URL in the following additional transaction parameter:

#### *transactionNotificationURL*

<input type=**"text"**name=**"transactionNotificationURL"** value=**"http://yourdomain.com/Notification"** />

Please note that

- No SSL handshake, verification of SSL certificates will be done in this process;
- The Notification URL needs to listen on port 80 (http)– other ports are not supported;

<span id="page-26-0"></span>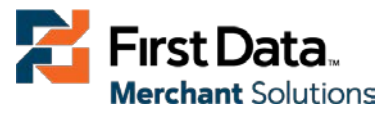

- The response hash parameter for validation (using SHA1 algorithm) 'notification\_hash' is calculated as follows:
- **chargetotal + sharedsecret + currency + txndatetime + storename + approval\_code**

### 13.2 Approval Code Details

An example Approval Code for a successful transaction will look like this:

#### *Y:356887:0000144820:PPXM:0612789753*. Below table explains the values.

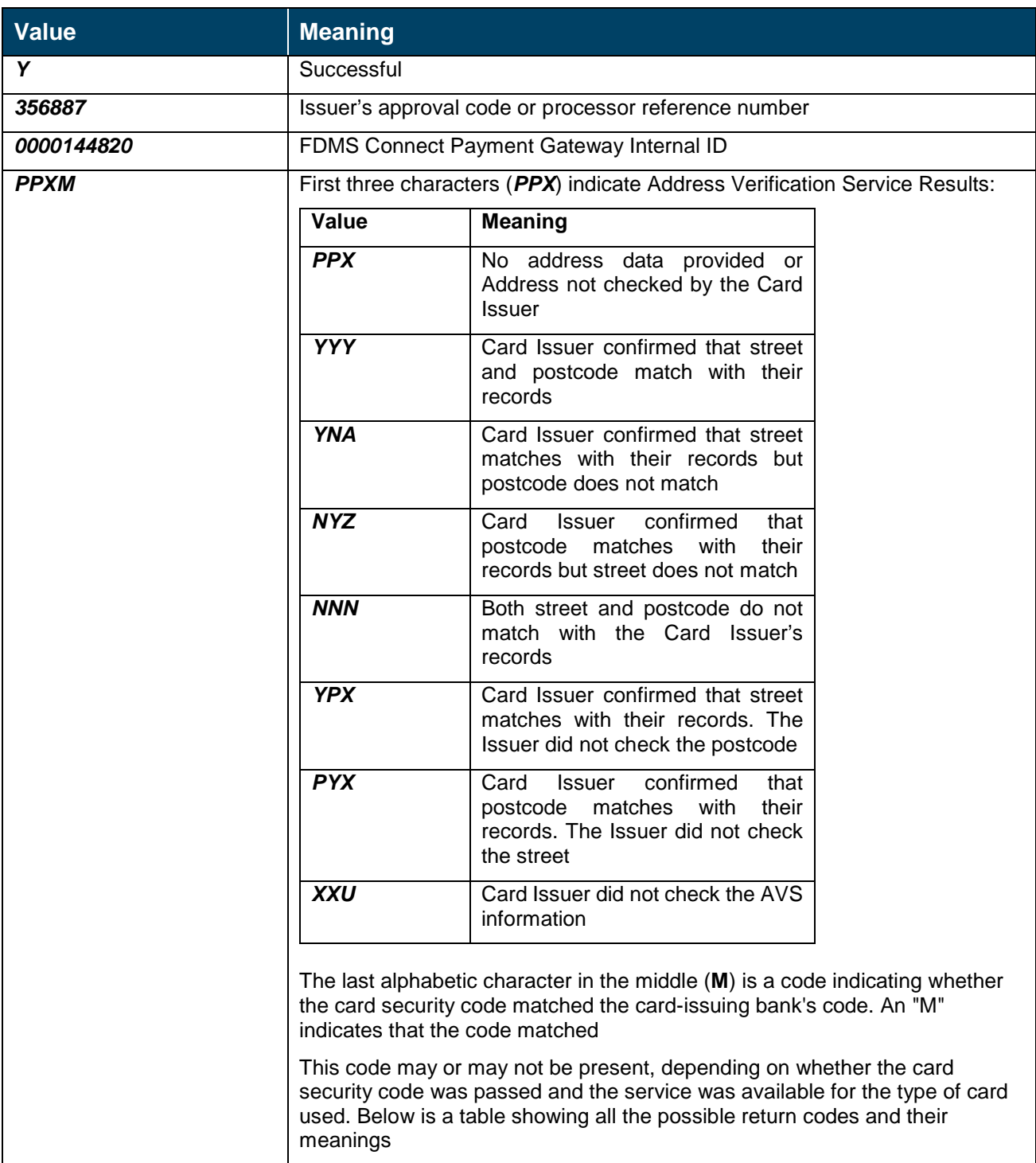

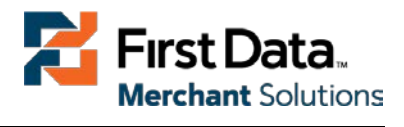

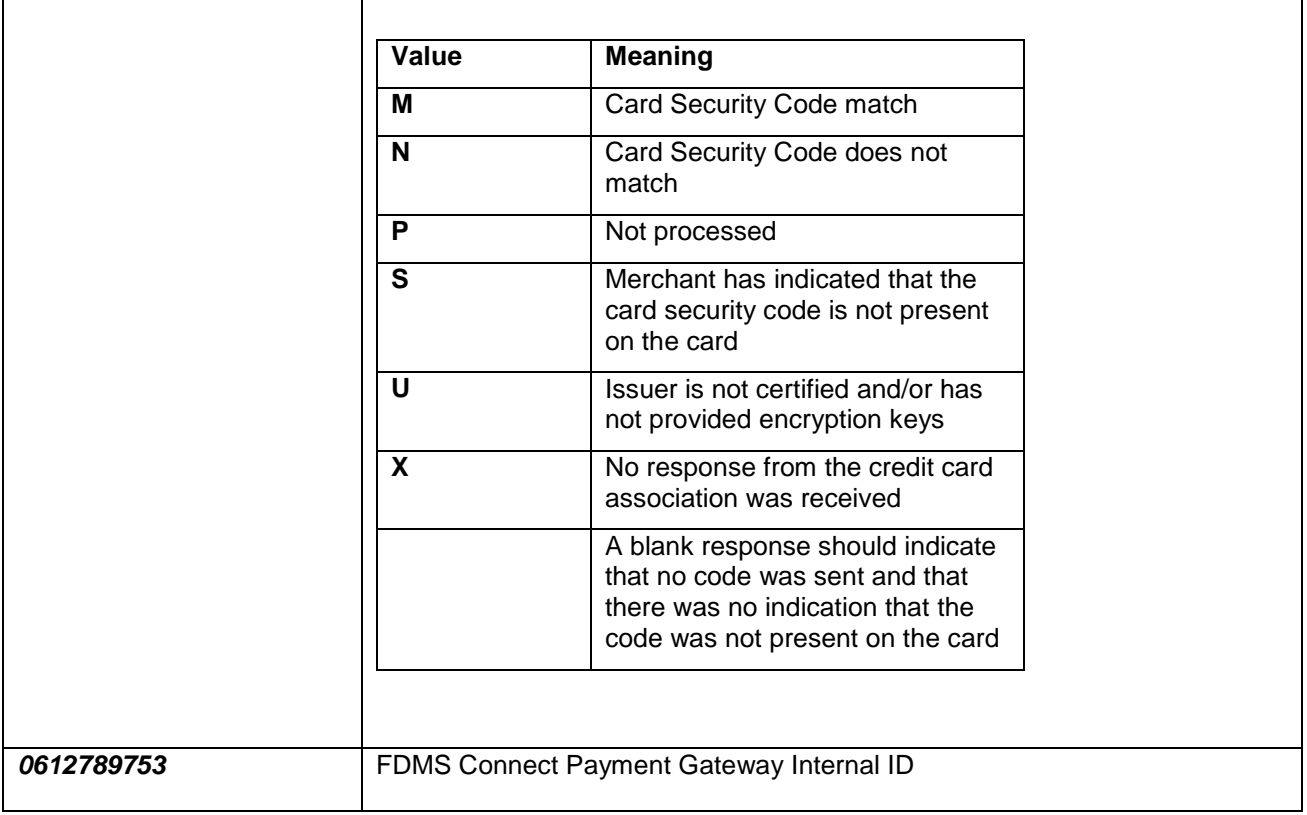

An example decline or failed transaction will look like this:

*N:54: EXPIRED CARD*

Ē